## Steps for printing:

- 1. Connect to the print queue for fast printing
	- i. Type **\\lblcfps1.ad.cityu.edu.hk** in the Windows Explorer and press **Enter**

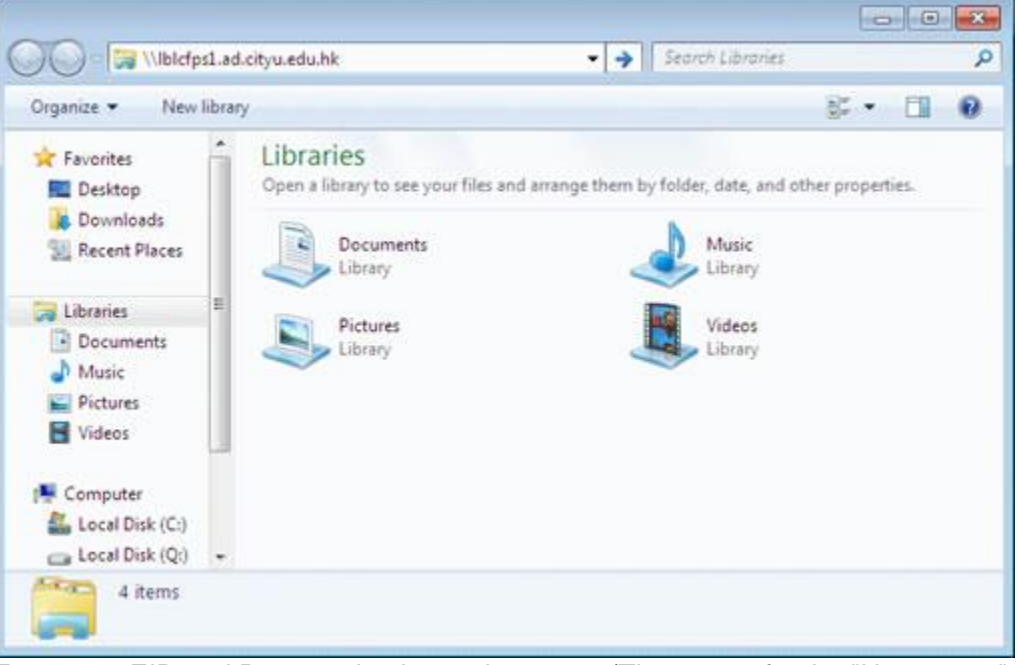

ii. Enter your EID and Password to logon the server (The syntax for the "User name" should be "xxxxxx@ad.cityu.edu.hk", xxxxxx is your EID) and then click **OK**

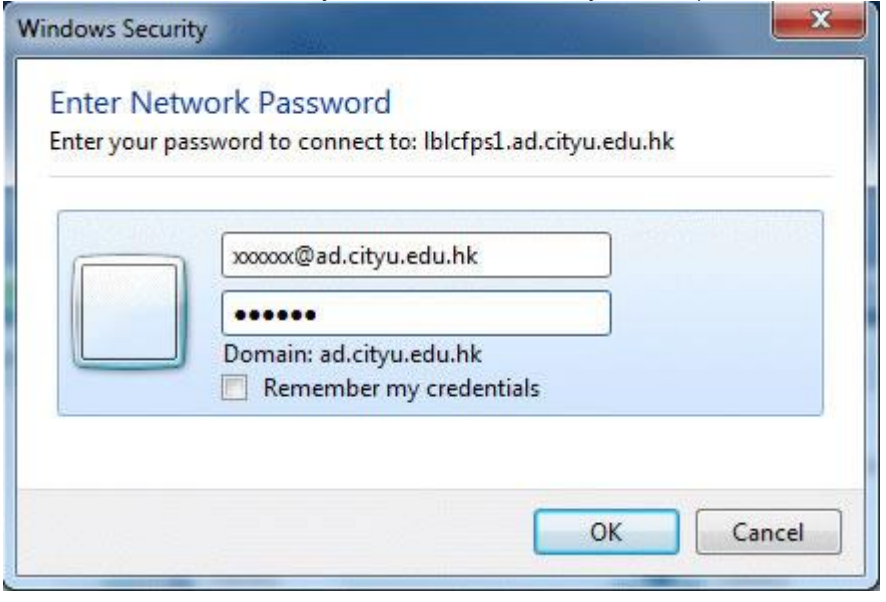

iii. Select the print queue you want to add, press the right button of the mouse and then choose **Connect...**

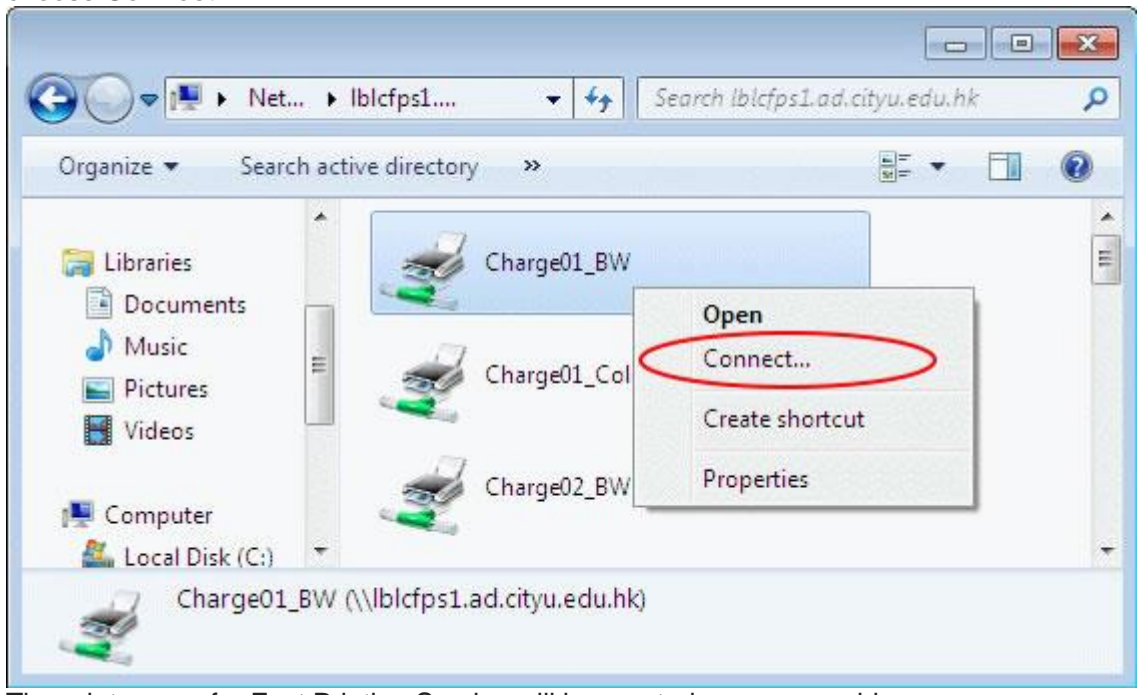

iv. The print queue for Fast Printing Service will be created on your machine

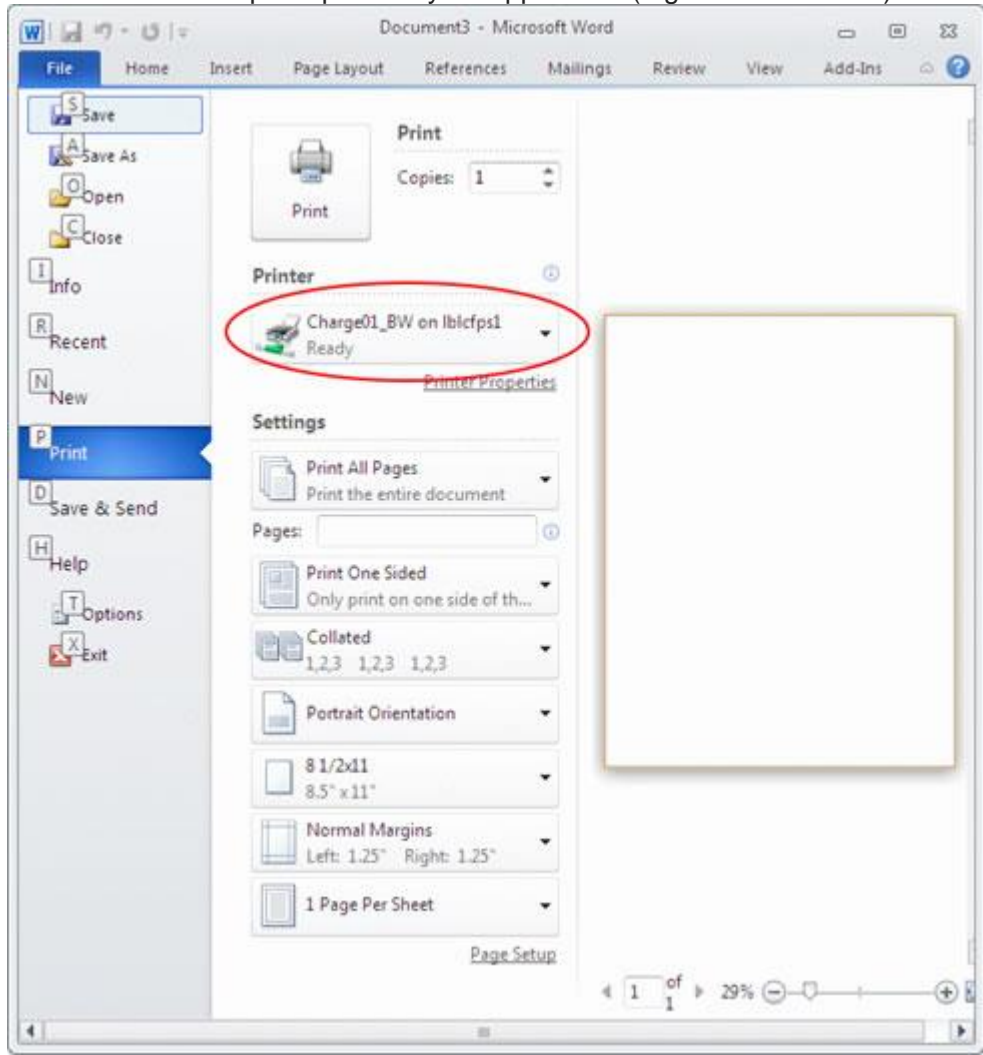

2. Print to the desired print queue in your application (e.g. Microsoft Word)

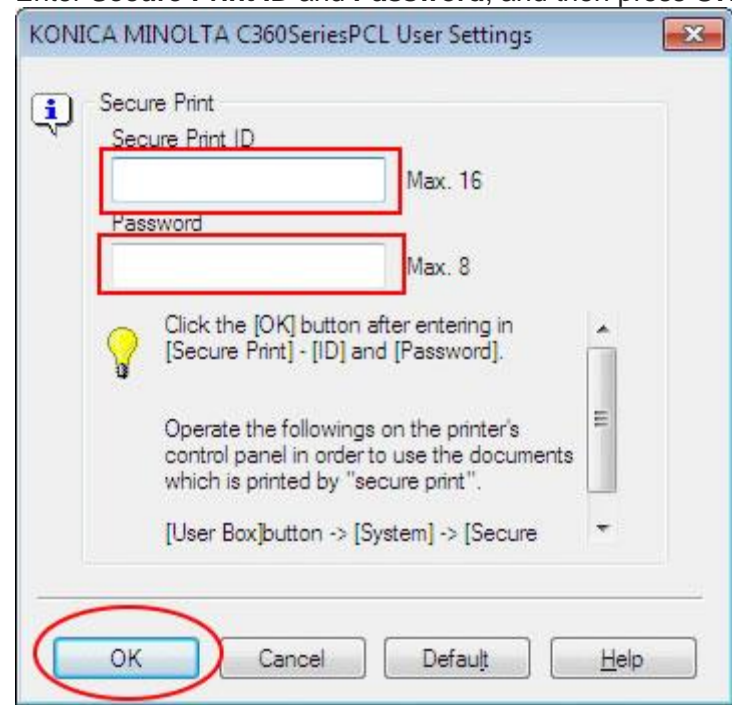

i. Enter **Secure Print ID** and **Password**, and then press **OK**

- 3. Release print jobs at the printer<br>i. Go to the printer you printed to
- i. Go to the printer you printed to
	- ii. Insert Octopus Card
	- iii. Press **Secure Print User Box**

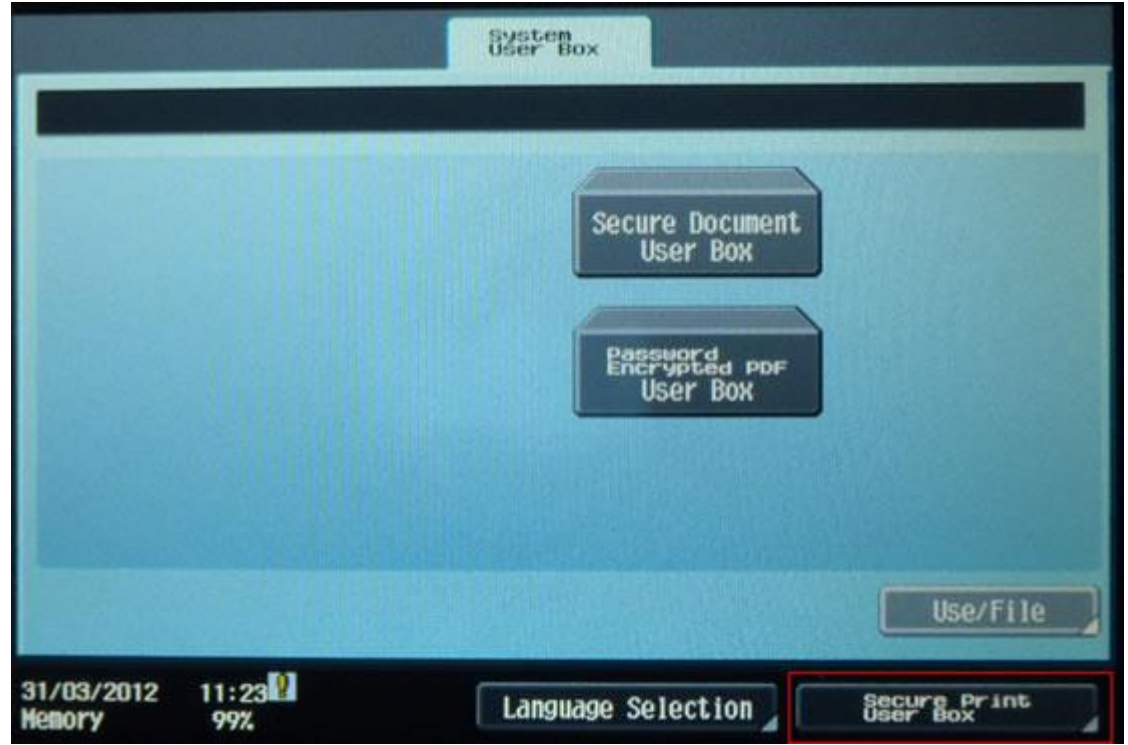

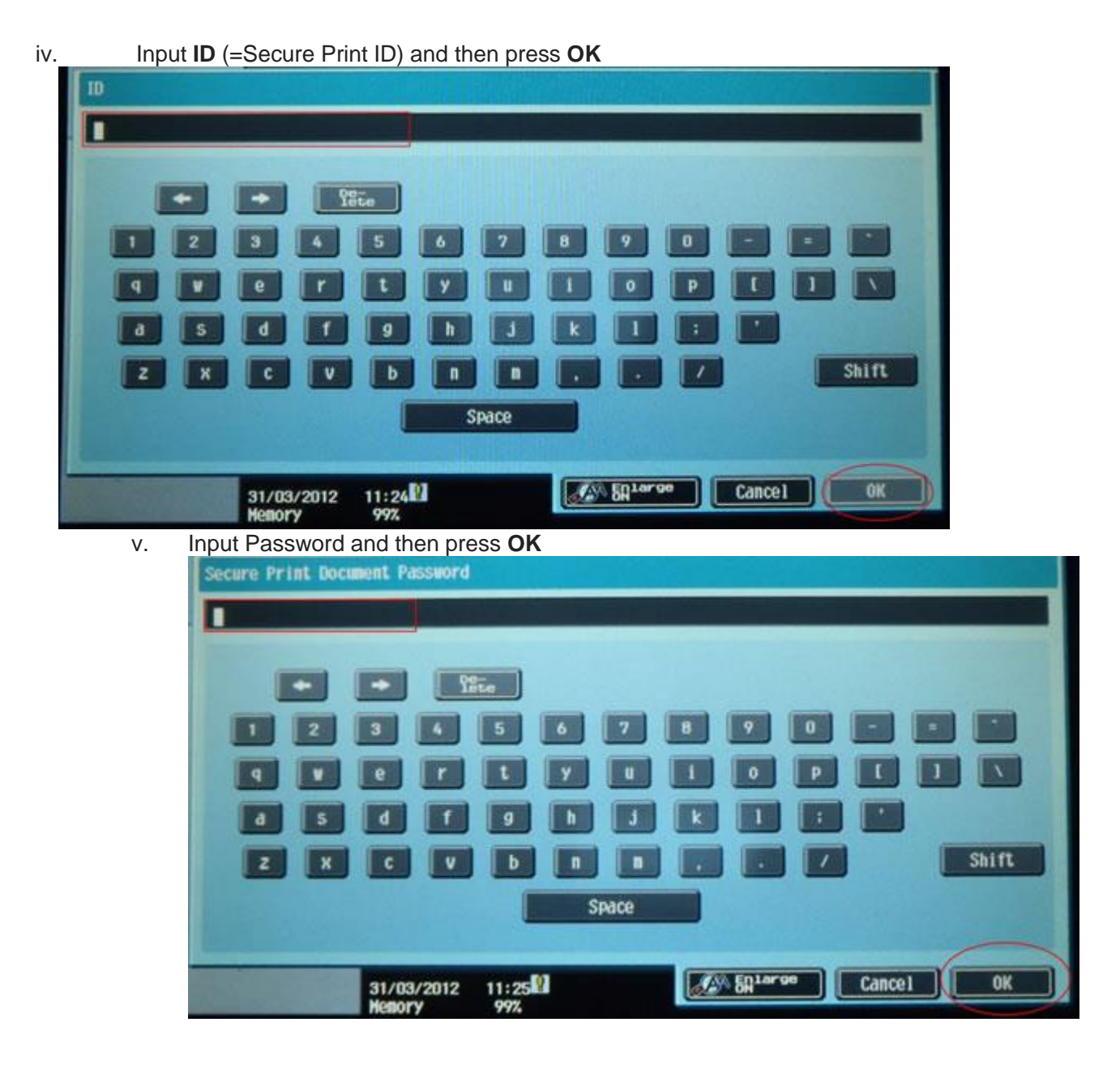

vi. The file of the Secure Print ID you entered will be shown. Select file to print or

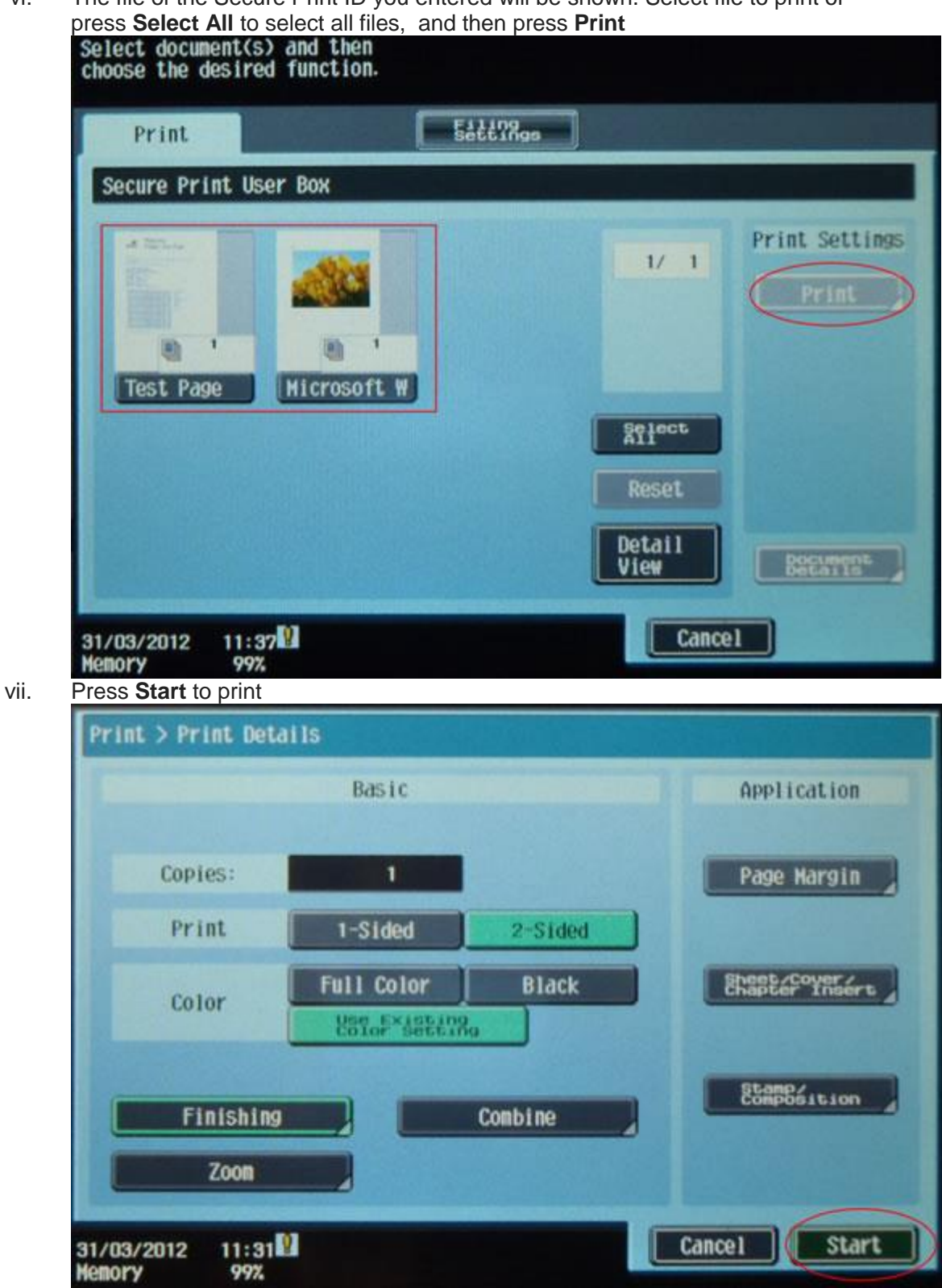

viii. Remove Octopus Card